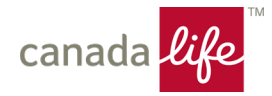

## **Canada Life's secure email service guide**

(La version française suit.)

Canada Life's secure email service allows you to receive and reply to encrypted email messages without needing to install any additional software.

#### How it works:

- 1. You'll need to login to access your message. If this is your first time, please create a password.
- 2. Once you're logged in, you'll be directed to our secure website.
- 3. From there, you can reply or save the email.
- 4. The next time you receive a secure email, you'll only have to login. No re-registration required.
- 5. Always save the original email with attachment. This is how you'll need to access any secure messages after 21 days.

#### Supported systems:

- Operating systems: Windows 7 or newer Mac OS 10.8.X or newer Apple iOS 7 or newer Android 4 or newer.
- Supported internet browsers: Firefox 28 or newer Chrome 37 or newer Safari 7.1 or newer
- Email programs: Microsoft Outlook 2007 or newer, Web Access 2007 or newer Lotus iNotes 7.0.2, 8.5 Messenger Express • Gmail, Hotmail, and Yahoo Mail

For a more detailed walkthrough, read on.

## **Notification email & secure message attachment**

We'll notify you through email if we've sent you a secure message. Use the Click here/Cliquez ici link to read.

For your security, the "Click here" link expires after 21 days. If you need to access your message beyond that date, you can open the attachment in the original email (SecureMessageAtt.html).

If you've received multiple secure emails, please remember that each SecureMessageAtt.html is unique. We recommend you download and save locally for future access.

The location of the SecureMessageAtt.html attachment may vary by email program.

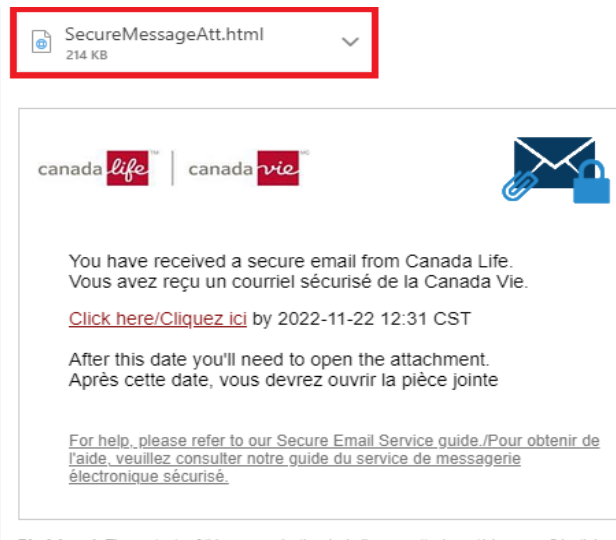

Disclaimer: The contents of this communication, including any attachment(s), are confidential and may be privileged. If you are not the intended recipient (or are not receiving this communication on behalf of the intended recipient), please notify the sender immediately and delete or destroy this communication without reading it, and without making, forwarding, or retaining any copy or record of it or its contents. Thank you. Note: We have taken precautions against viruses, but take no responsibility for loss or damage caused by any virus present.

If you have concerns about this email, please visit the Contact Us page of www.canadalife.com.

Avertissement:Le contenu de la présente communication, y compris tout fichier joint, est confidentiel et peut être privilégié. Si vous n'êtes pas le destinataire visé (ou si vous ne recevez pas la présente communication au nom du destinataire visé), veuillez en aviser immédiatement l'expéditeur et supprimer ou détruire le présent message sans le lire, en tirer des copies, le retransmettre ou en enregistrer le contenu. Merci. À noter : Nous avons pris des mesures de protection contre les virus mais nous n'assumons aucune responsabilité pour ce qui est de la perte ou des dommages causés par la présence d'un virus.

Pour toute préoccupation en lien avec le présent courriel, veuillez consulter la page Pour nous joindre dans le site www.canadavie.com.

# **Registration**

If you're a first-time user, you need to register and create a password. If you've already registered, you'll go straight to the login screen. No re-registration required.

### Registration requirements:

- Your email address will be prepopulated.
- Enter your first and last name.
- Enter and confirm your password. If they match, you'll see green checkmarks.
- Click submit.

#### Password requirements:

- Passwords must be 7-20 characters long.
- At least one digit (0-9) is required.
- At least one symbol is required.
- Your username may not appear in the password.

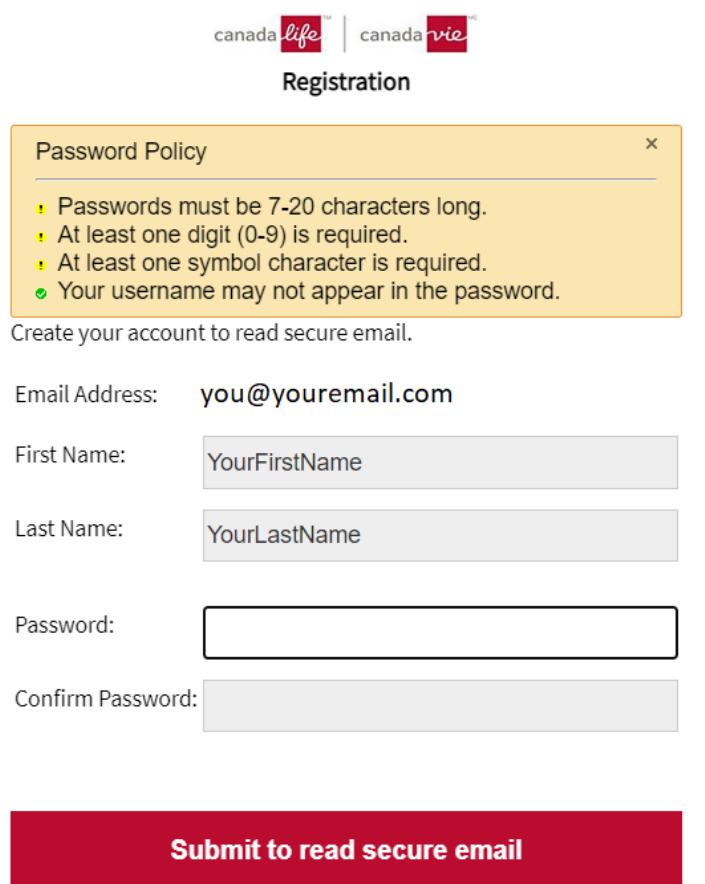

# **Login and forgot password**

As a returning user, just enter to password to access your secure message.

If you've forgot your password, click 'forgot password' to receive an email to reset.

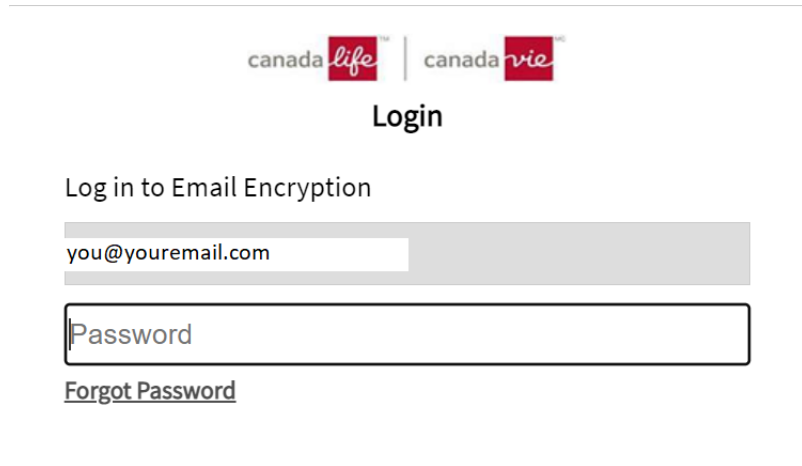

**Submit to read secure email** 

# **Secure inbox and message(s)**

Your secure inbox will contain messages on the left and reading pane on the right.

Messages from Canada Life never expire but are removed from your secure inbox after 21 days. To access in the future, you must use the html attachment from the original email.

We recommend you save/print the message and any attachments for your records.

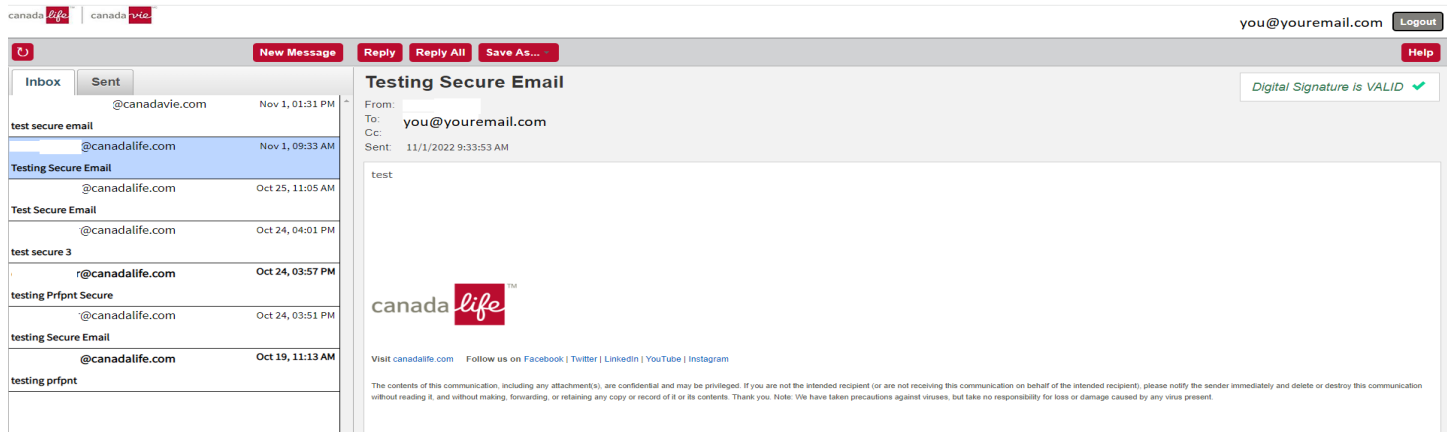

You can send a secure message to Canada Life through your inbox by clicking new message. Be sure to click 'send me a copy' if you want a copy for yourself.

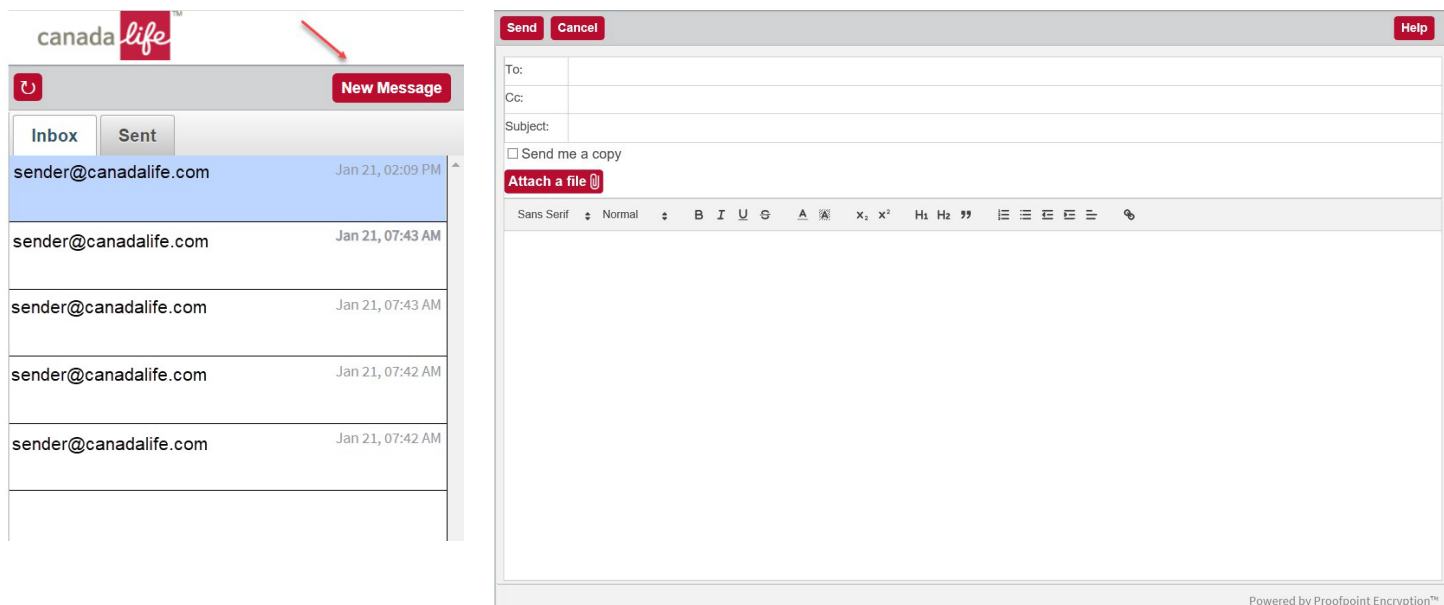

# **Frequently asked questions:**

- 1. What is an HTML attachment?
	- a. An HTML attachment is a file that will be opened by your default internet browser on your computer or mobile device. Our secure email service uses it to tell your computer to allow the secure message.
- 2. Why do I have to register to open the email?
	- a. It's for your protection. All emails using this service contain protected personal information (PII), which is why the emails are encrypted.
- 3. Can I open the secure message on my smartphone?
	- a. Yes. Most smartphones can access the secure message through the "click here" link in the notification email. Please remember that after 21 days access to your secure message is dependent on the HTML attachment included in the notification email.
- 4. What if I forgot my password?
	- a. On the login screen, click on the forgot password link. If you don't receive the email, be sure to check your spam or junk folder.
- 5. What if I no longer have access to my email address to reset my password, or my email address has changed?
	- a. Without access to the registered email address, you will not be able to reset your password. You'll need to contact the original sender, provide them with a new email address, and ask them to resend the message.
- 6. What do I if I'm having difficulty opening the secure email?
	- a. Please ensure you've tried both opening the HTML attachment and using the "Click here" link. You should also ensure that the internet browser you're using is on the supported list from earlier in this document. Your device will also need a PDF viewer to open the attachment. If you're still having trouble, contact the original sender.
- 7. How long will I be able to access the secure email?
	- a. If you keep the initial notification email, you will always be able to access the secure message. We do recommend that you save or print a copy of the message and any attachments for your own records.
- 8. Can I reply to the email message?
	- a. Yes, you can reply securely by clicking reply while logged in to the secure email site.
- 9. I didn't receive a copy of the reply I sent through the secure email service. What happened?
	- a. The system does not automatically place a copy in your sent folder. Click "Send me a copy" when you reply to a secure message to send a copy for your records

# **Guide du service de courriel sécurisé de la Canada Vie**

Le service de courriel sécurisé de la Canada Vie vous permet d'échanger des courriels cryptés, sans qu'il soit nécessaire d'installer un logiciel additionnel.

### Fonctionnement

- 1. Vous devez ouvrir une session pour accéder au message. Si vous utilisez le service pour la première fois, veuillez créer un mot de passe.
- 2. Une fois la session ouverte, vous serez dirigé vers notre site Web sécurisé.
- 3. Ensuite, vous pourrez sauvegarder le courriel ou y répondre.
- 4. Lorsque d'autres courriels sécurisés vous seront envoyés par la suite, vous n'aurez qu'à ouvrir une session pour les lire. Aucune réinscription n'est requise.
- 5. Enregistrez toujours le courriel original, y compris la pièce jointe. C'est de cette façon que vous pourrez accéder aux messages sécurisés après 21 jours.

### Systèmes pris en charge

- Système d'exploitation : Windows 7 ou version ultérieure Mac OS 10.8.X ou version ultérieure Apple iOS 7 ou version ultérieure • Android 4 ou version ultérieure.
- Navigateurs compatibles : Firefox 28 ou version ultérieure Chrome 37 ou version ultérieure Safari 7.1 ou version ultérieure
- Programmes de messagerie électronique : Microsoft Outlook 2007 ou version ultérieure, Web Access 2007 ou version ultérieure • Lotus iNotes 7.0.2, 8.5 • Messenger Express • Gmail, Hotmail et Yahoo.

Pour une marche à suivre plus détaillée, poursuivez votre lecture.

### **Courriel de notification et message sécurisé en pièce jointe**

Si nous vous avons envoyé un message sécurisé, nous vous en aviserons par courriel. Utilisez le lien « Cliquez ici » pour consulter le message.

Pour votre sécurité, le lien « Cliquez ici » expire après 21 jours. Si vous devez accéder au message après la date d'expiration, vous pourrez ouvrir la pièce jointe dans le courriel original (SecureMessageAtt.html).

Si vous avez reçu plusieurs courriels sécurisés, n'oubliez pas que chaque lien SecureMessageAtt.html est unique. Nous vous suggérons de télécharger et enregistrer les messages pour pouvoir y accéder plus tard.

L'emplacement de la pièce jointe SecureMessageAtt.html peut varier d'un programme de messagerie électronique à l'autre.

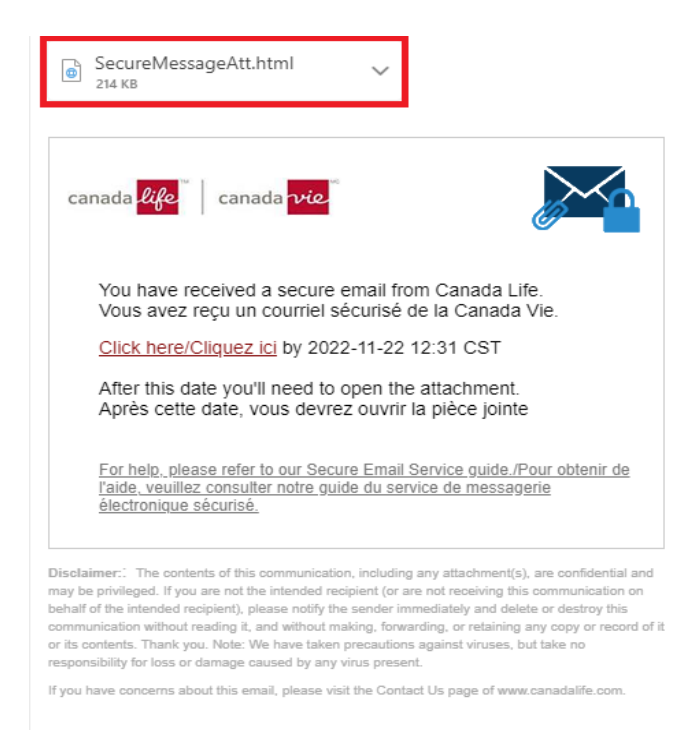

Avertissement:Le contenu de la présente communication, y compris tout fichier joint, est confidentiel et peut être privilégié. Si vous n'êtes pas le destinataire visé (ou si vous ne recevez pas la présente communication au nom du destinataire visé), veuillez en aviser immédiatement l'expéditeur et supprimer ou détruire le présent message sans le lire, en tirer des copies, le retransmettre ou er enregistrer le contenu. Merci. À noter : Nous avons pris des mesures de protection contre les virus, is nous n'assumons aucune responsabilité pour ce qui est de la perte ou des dommages causés par la présence d'un virus.

Pour toute préoccupation en lien avec le présent courriel, veuillez consulter la page Pour nous joindre dans le site www.canadavie.com

## **Inscription**

Si vous utilisez le service pour la première fois, vous devez vous inscrire et créer un mot de passe. Si vous êtes déjà inscrit, vous serez directement dirigé vers l'écran d'ouverture de session. Aucune réinscription n'est requise.

### Exigences d'inscription

- Votre adresse courriel sera saisie automatiquement.
- Entrez votre prénom et votre nom de famille.
- Saisissez et confirmez votre mot de passe. Si les renseignements correspondent, des crochets verts s'afficheront.
- Cliquez sur Soumettre.

### Exigences relatives au mot de passe

- Il doit contenir entre 7 et 20 caractères.
- Il doit contenir au moins un chiffre (de 0 à 9).
- Il doit contenir au moins un symbole.
- Il ne doit pas contenir le nom d'utilisateur.

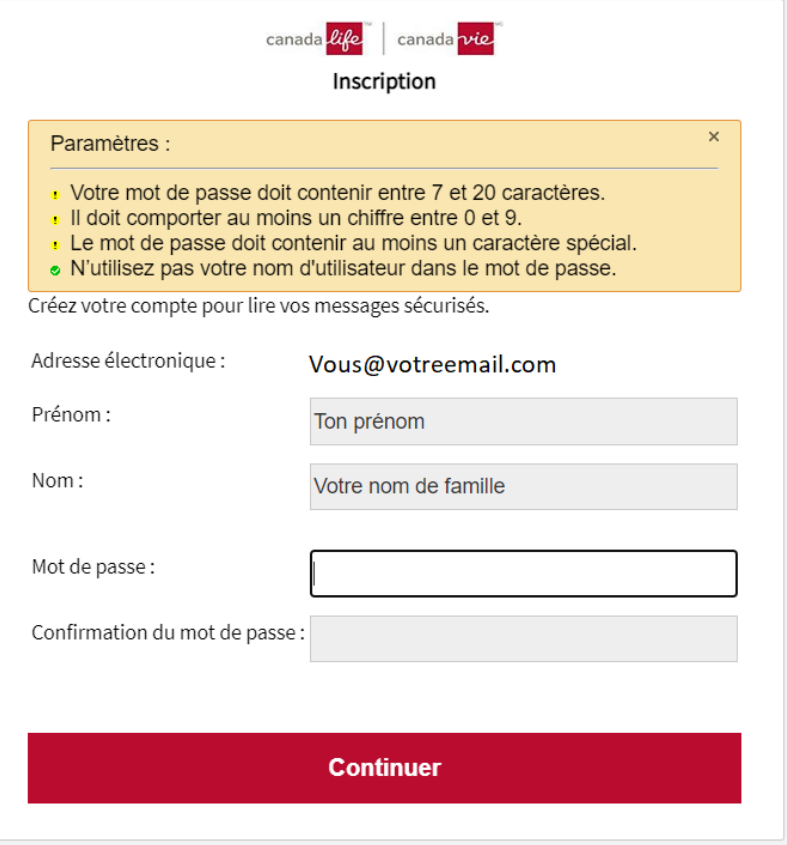

# **Connexion et mot de passe oublié**

Si vous êtes déjà un utilisateur, vous n'avez qu'à entrer votre mot de passe pour accéder au message sécurisé.

Vous avez oublié votre mot de passe? Cliquez sur « Mot de passe oublié » pour recevoir un courriel de réinitialisation.

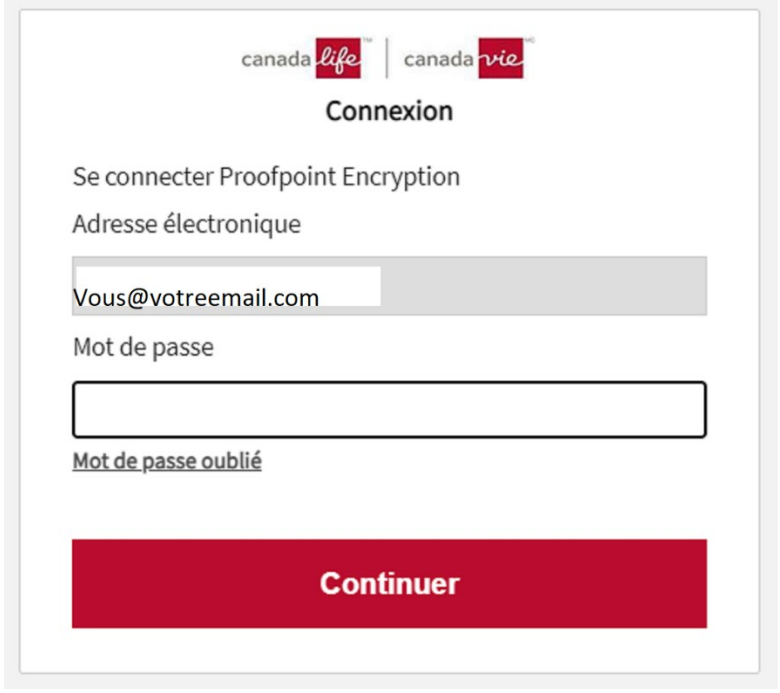

## **Boîte de réception et messages sécurisés**

Votre boîte de réception sécurisée contiendra des messages sur le côté gauche et un volet de lecture à droite.

Les messages provenant de la Canada Vie n'expirent jamais, mais ils sont supprimés de votre boîte de réception sécurisée après 21 jours. Pour accéder aux messages après ce délai, vous devrez utiliser la pièce jointe en format HTML dans le courriel original.

Nous vous suggérons d'enregistrer ou d'imprimer le message ainsi que toute pièce jointe afin de les conserver dans vos dossiers.

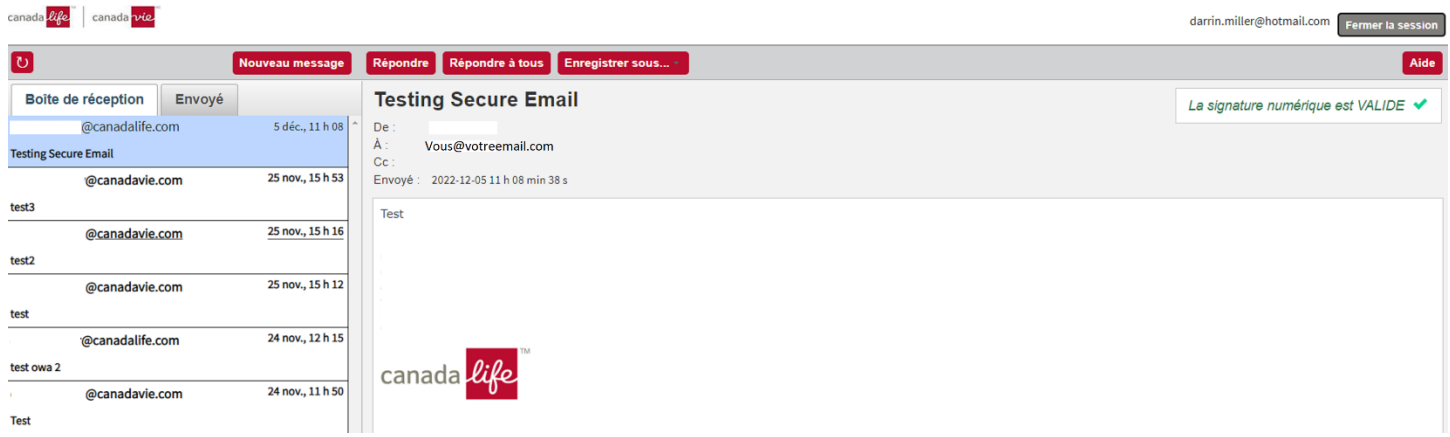

Vous pouvez envoyer un message sécurisé à la Canada Vie à partir de votre boîte de réception en cliquant sur « Nouveau message ». N'oubliez pas de cliquer sur « M'envoyer une copie » si vous souhaitez avoir une copie pour vous.

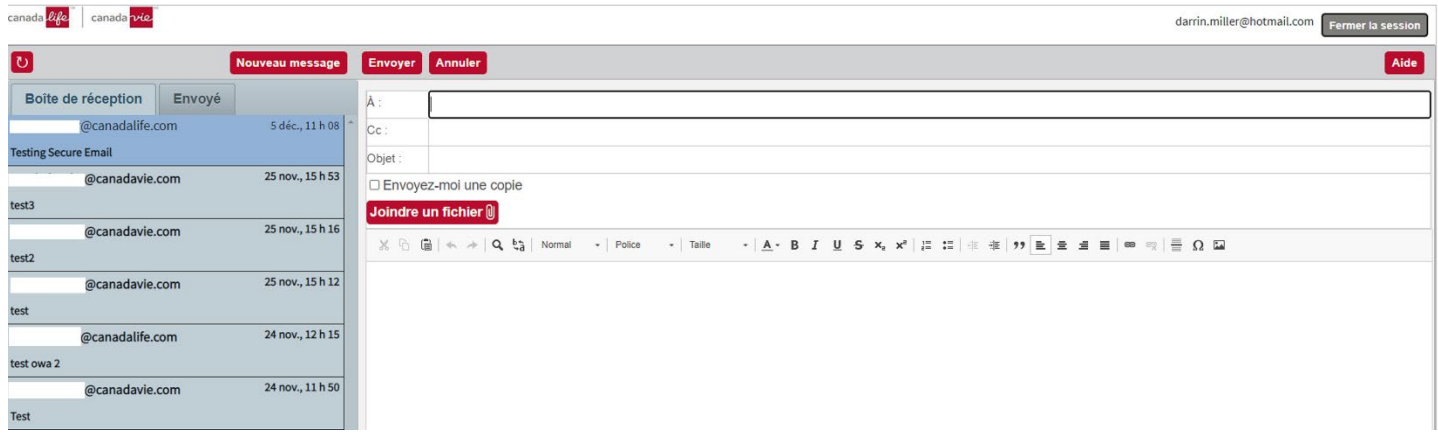

# **Foire aux questions :**

- 1. Qu'est-ce qu'une pièce jointe en format HTML?
	- a. Une pièce jointe en format HTML est un fichier qui sera ouvert par votre navigateur par défaut sur votre ordinateur ou votre appareil mobile. Notre service de courriel sécurisé utilise ce fichier pour indiquer à votre ordinateur d'accepter le message sécurisé.
- 2. Pourquoi faut-il que je m'inscrive à ce service pour ouvrir le courriel?
	- a. C'est pour votre protection. Tous les courriels envoyés à l'aide de ce service renferment des renseignements personnels protégés, ce qui explique la raison pour laquelle les courriels sont chiffrés.
- 3. Est-ce que je peux ouvrir le message sécurisé sur mon téléphone intelligent?
	- a. Oui. La plupart des téléphones intelligents peuvent accéder au message sécurisé au moyen du lien intitulé « Cliquez ici » dans le courriel de notification. N'oubliez pas qu'après 21 jours, l'accès à votre message sécurisé se fait à partir de la pièce jointe en format HTML incluse dans le courriel de notification.
- 4. Que dois-je faire si j'ai oublié mon mot de passe?
	- a. À l'écran d'ouverture de session, cliquez sur le lien « Mot de passe oublié ». Si vous ne recevez pas le courriel, vérifiez votre filtre antipourriel ou votre dossier de courrier indésirable.
- 5. Que faire si je n'ai plus accès à mon adresse de courriel pour réinitialiser mon mot de passe, ou que mon adresse de courriel a changé?
	- a. Sans accès à l'adresse courriel inscrite, vous ne pourrez pas réinitialiser votre mot de passe. Vous devez communiquer avec l'expéditeur d'origine pour lui fournir votre nouvelle adresse de courriel et lui demander de vous envoyer le message à nouveau.
- 6. Que faire si j'éprouve des difficultés à ouvrir le courriel sécurisé?
	- a. Veuillez vous assurer d'avoir tenté d'ouvrir la pièce jointe en format HTML et d'utiliser le lien « Cliquez ici ». Assurez-vous également que la version de votre navigateur Web figure dans la liste de navigateurs compatibles ci-dessus. Votre appareil doit être doté d'une visionneuse PDF pour pouvoir ouvrir la pièce jointe. Si vous continuez à éprouver des difficultés, communiquez avec l'expéditeur du message.
- 7. Pendant combien de temps pourrai-je encore accéder au courriel sécurisé?
	- a. Tant que vous conserverez le courriel initial, vous serez en mesure d'accéder au message sécurisé. Nous vous recommandons d'enregistrer ou d'imprimer le message ainsi que toute pièce jointe pour la tenue de vos dossiers.
- 8. Est-ce que je peux répondre au courriel sécurisé?
	- a. Oui, vous pouvez y répondre de manière sécurisée en cliquant sur « Répondre » pendant que vous êtes connecté au site Web sécurisé.
- 9. Je n'ai pas reçu une copie de la réponse que j'ai envoyée à l'aide du service de courriel sécurisé. Que s'est-il passé?
	- a. Le système ne met pas automatiquement une copie dans votre dossier des éléments envoyés. Pour conserver une copie de votre réponse à un courriel sécurisé, cliquez sur « M'envoyer une copie ».